## Änderung des Kennworts bei einem

DBT-900AP

Installieren Sie das FirmTool. Bitte achten Sie darauf, dass sich in Ihrem System nur eine aktive Netzwerkkarte befindet, da ansonsten eine Änderung des Kennworts nicht möglich ist.

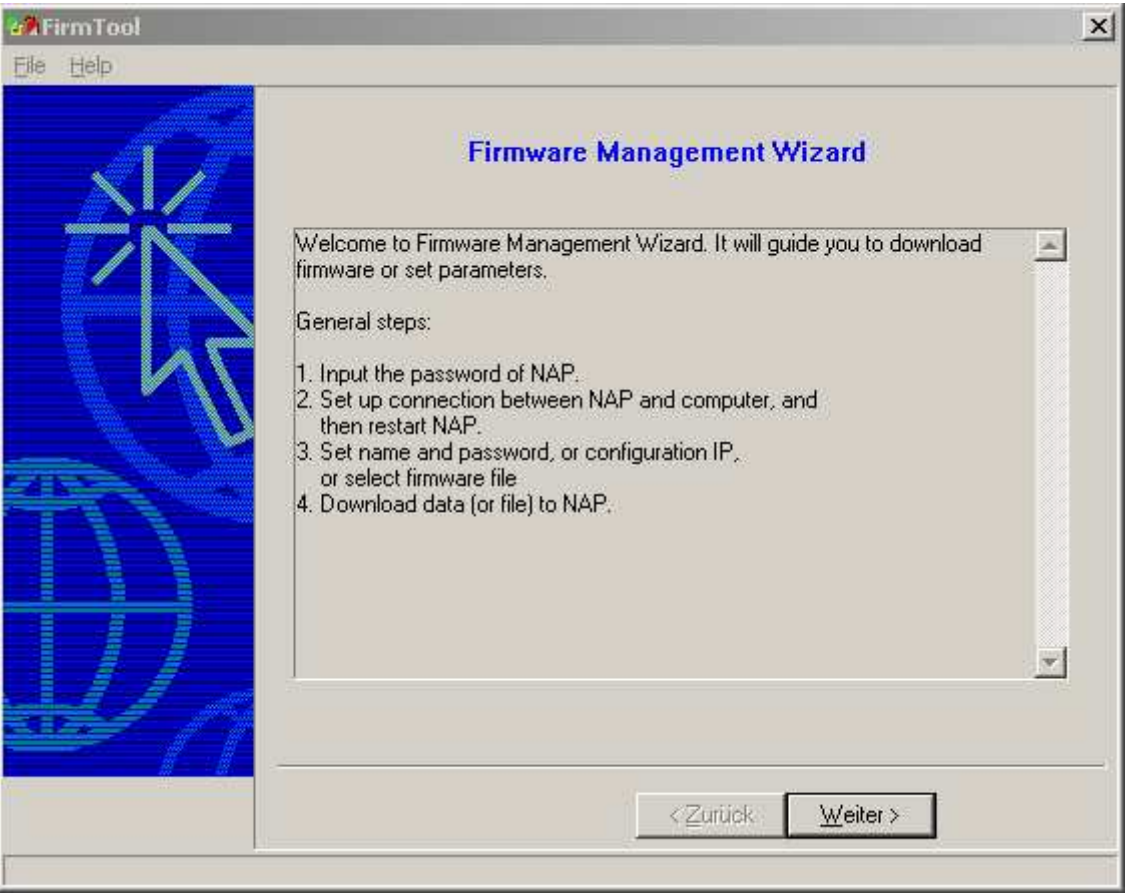

Starten Sie das Firmware-Tool. Klicken Sie auf "Weiter"

Geben Sie bitte hier das aktuelle Kennwort ein. Im Auslieferungszustand ist dies "root". Klicken Sie auf "Weiter".

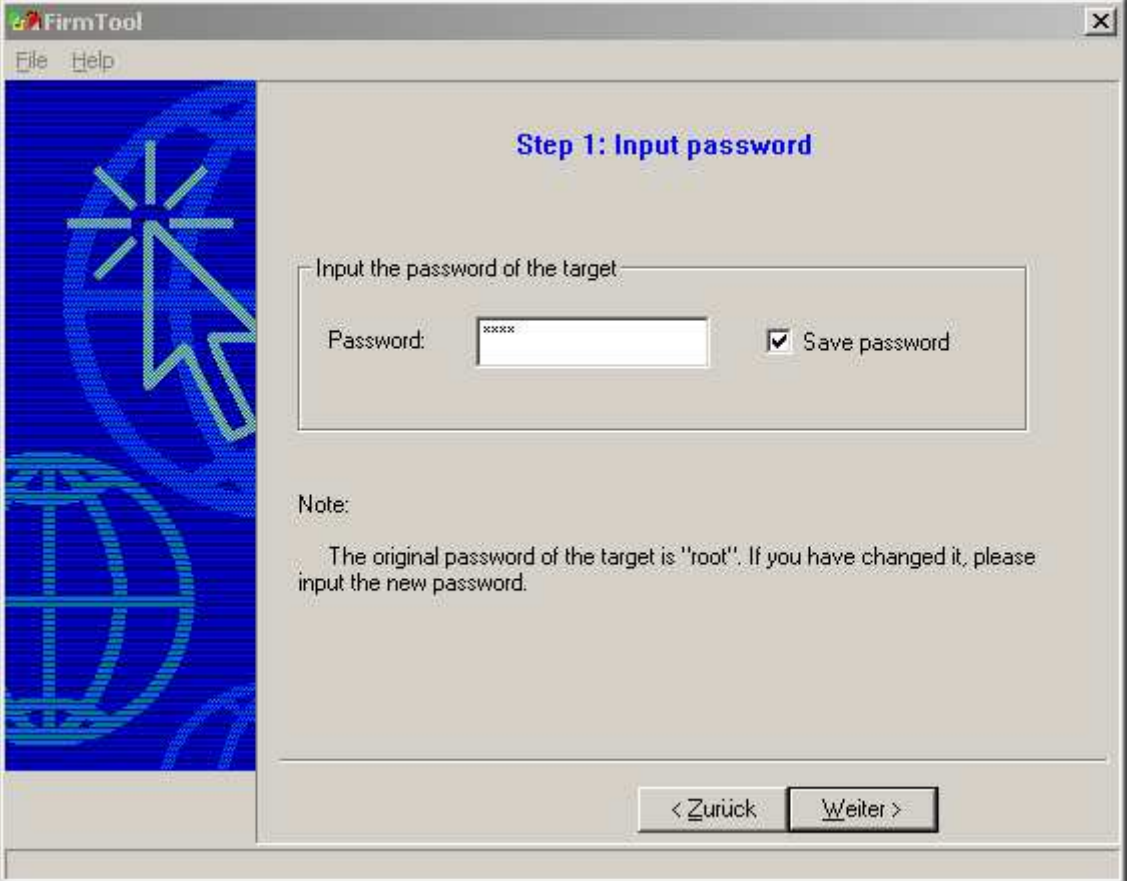

Sobald Sie diese Meldung erhalten, ziehen Sie bitte den Stromstecker und stecken diesen dann wieder ein. Wahlweise kann auch ein Reset durchgeführt werden. Bitte beachten Sie, dass dies zeitnah passieren muss, da nur ein begrenztes Zeitfenster zur Verfügung steht.

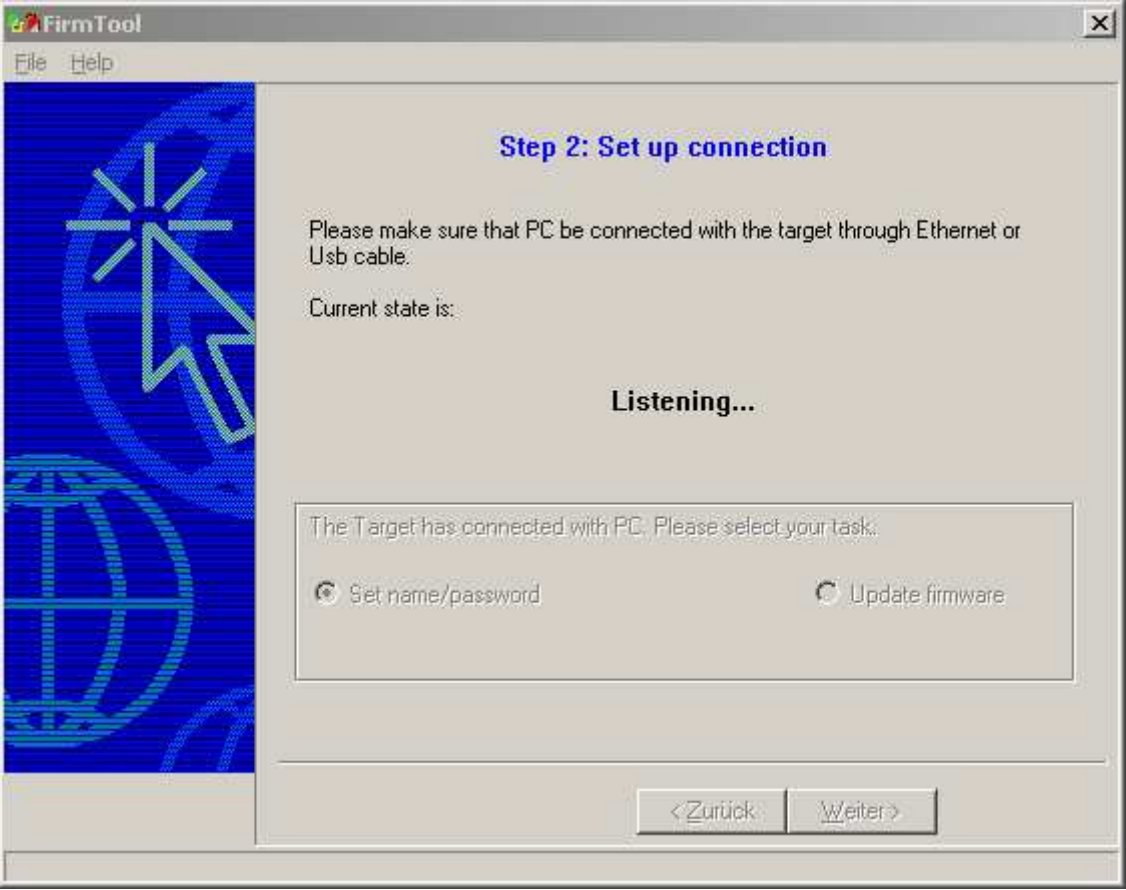

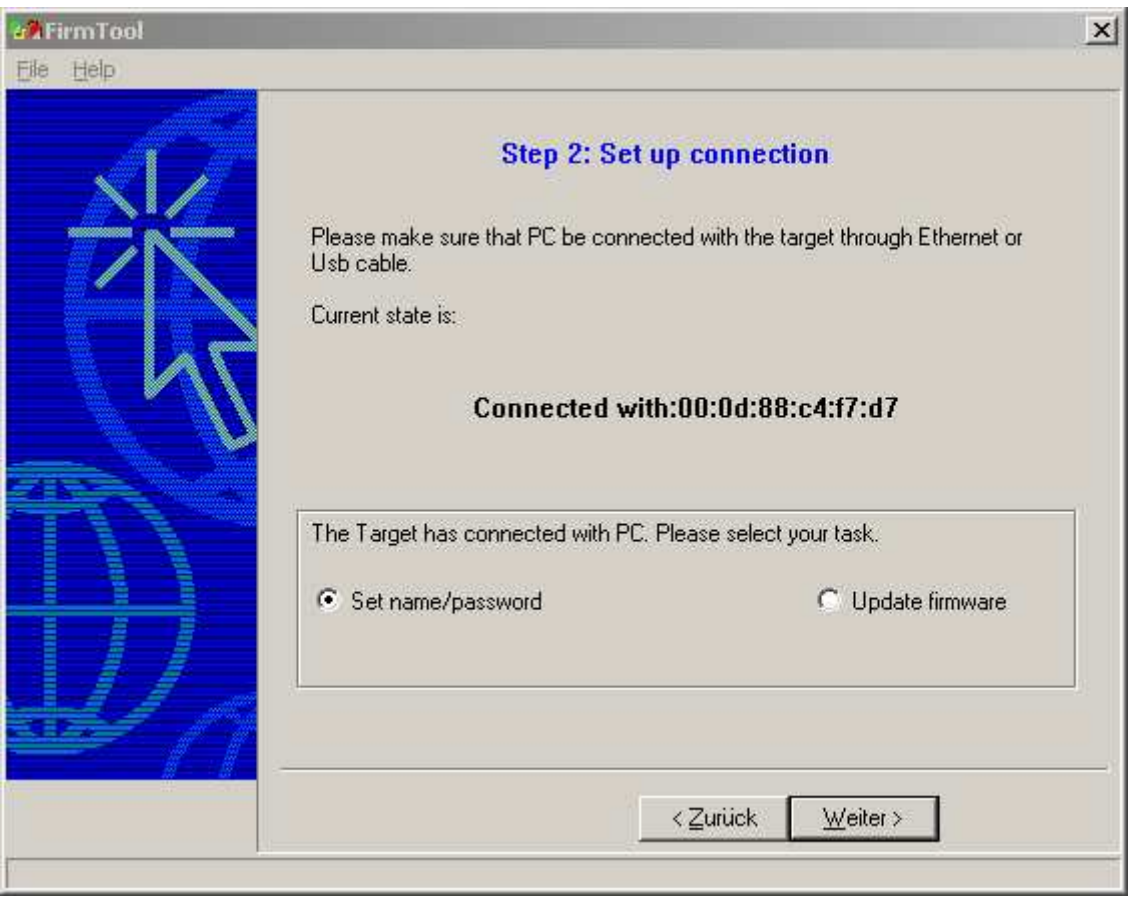

Wählen Sie "Set name/password" aus und klicken auf "weiter".

Hier können Sie unter "Password" das gewünschte Kennwort setzen. Bitte achten Sie darauf, dass das Kennwort nicht abhanden kommt, da dieses Kennwort weder wiederhergestellt noch überschrieben werden kann. Sie handeln also auf eigenes Risiko. Bitte beachten Sie weiterführend, das D-Link generell keine Gewährleistung für DBT-900AP mit geändertem Kennwörter übernimmt.

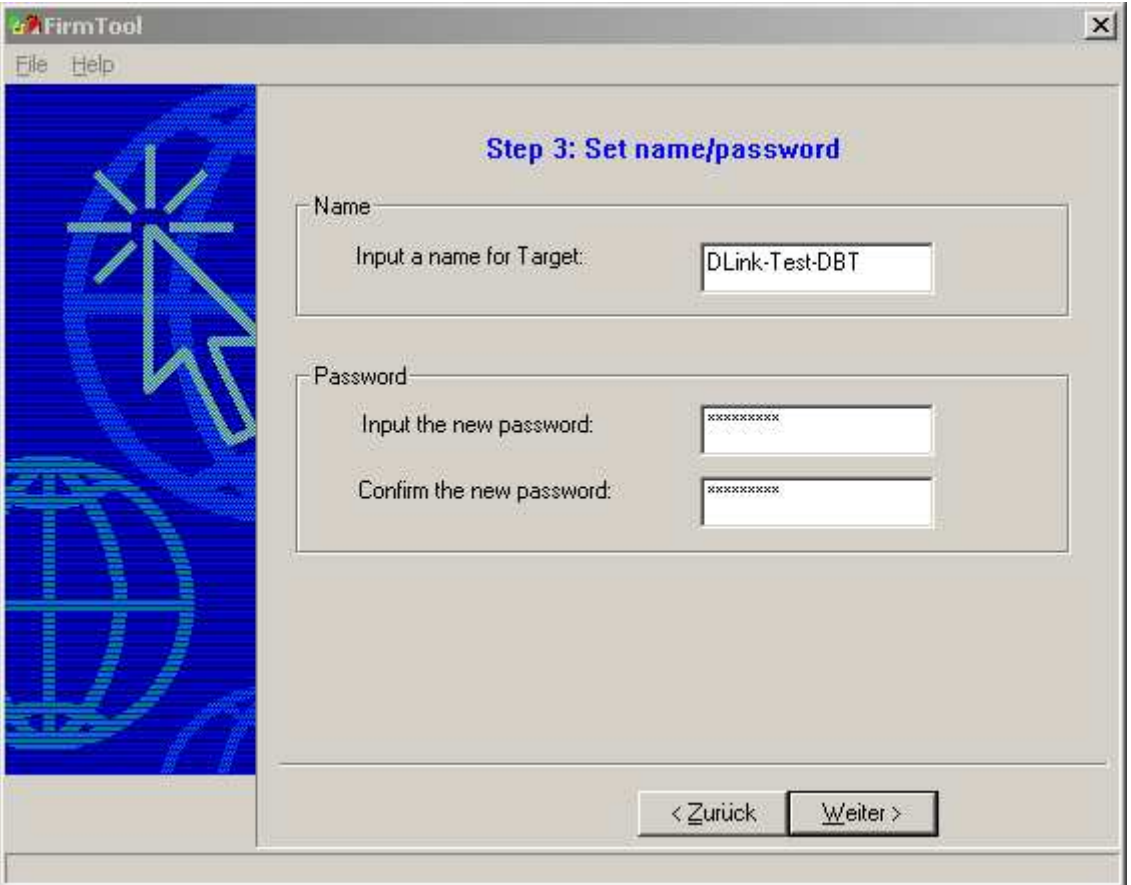

Klicken Sie danach auf "Weiter"

 $\vert x \vert$ **WaFirmTool** Elle Help Step 4: Download the firmware or config info ===================Summary====================  $\blacktriangle$ It has been connected with 00:0d:88:c4:f7:d7 The following work would be done when you click the NEXT button:<br>|---------Set device's Name and Password.  $\blacksquare$  $\mathbbmss{A}$  $\vert \mathbf{y} \vert$ <Zurück  $Weiter<sup>></sup>$ </u>

Durch klicken auf "Weiter" wird die Änderung aktiviert.

Durch "Fertig stellen" wird das FirmTool beendet.

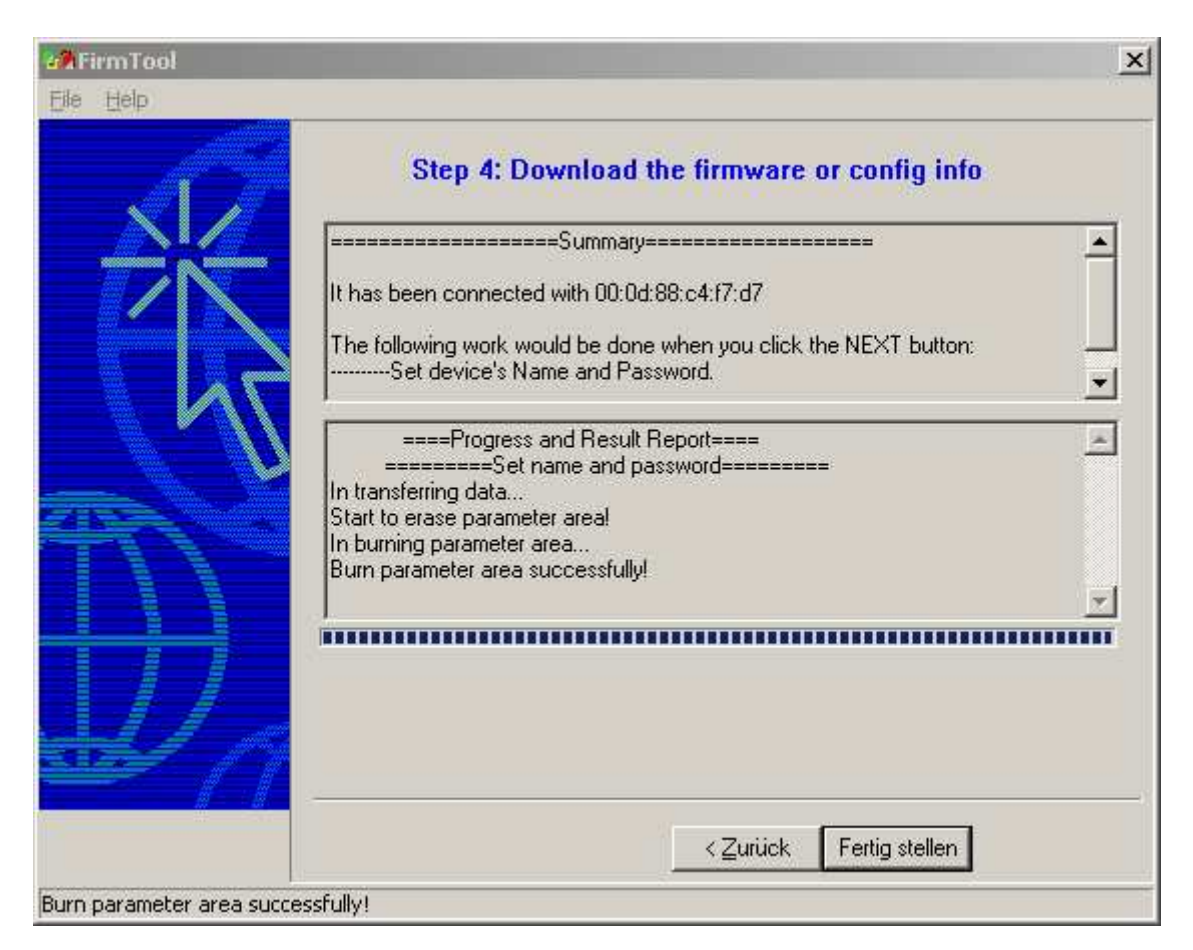

Ab diesem Zeitpunkt benötigen Sie beim "Pairing" das selbst vergebene Passwort.